## **Part 11: Styling your navigation bar and <h1> tag**

Okay you're almost there. The only things left to do now are to remove the bullet points from the navigation bar and to style the <h1> tag to make it look a bit more interesting.

Your pages now look something like the example to the right, with everything looking really neat and organised, except the four hyperlinks which are still stacked, one top of the other. You can fix that by applying styles to your <li> and <ul> tags.

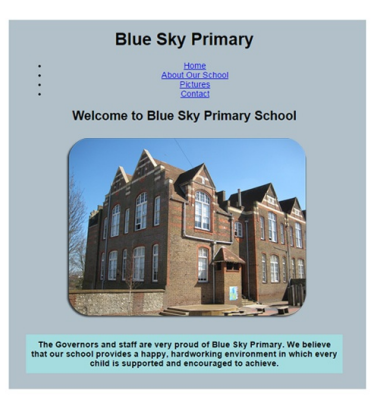

Remember back when you created the navigation buttons earlier in the chapter? (pgs 18-22) If you can't remember it all here's a quick recap:

*'One of the easiest ways of organising your hyperlinks is to turn each of them into a list item using the <li> tag and to then wrap the whole lot in an unordered list tag using the <ul> tag. This <ul> tag can then be styled to look a bit more attractive using an external style sheet.'*

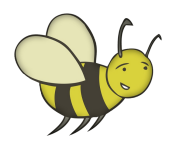

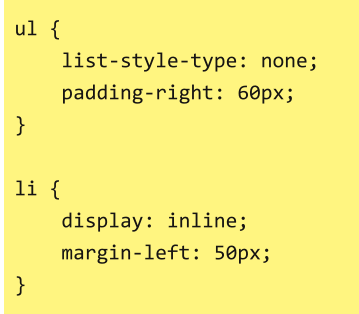

So to style your navigation buttons you just need to open your *styles.css* file and add the code shown in the yellow box to the left.

What you have done here is styled the  $\langle$ ul> unordered list tag to remove the bullet points and give it enough padding from the right so that the four hyperlinks appear roughly in the middle of the page.

You have then styled the  $\langle$ li> list tag so it is displayed inline (horizontally) You have also spread the hyperlinks out from each other using a left margin of 50 pixels.

As before, you must resave your newly updated *styles.css* file, before viewing your web pages in a browser to see how these styles have changed the way they look. Your navigation bar should look like the image below.

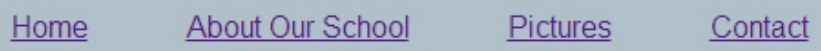

And finally.....All you have left to do now is to add one final flourish to your website by styling the <h1> tag.

At this point, the  $\langle h_1 \rangle$  tag, which appears at the top of every page, is fairly standard (enlarged text, written in the Arial font) and it's a good idea to consider using styles to make it look more appealing, perhaps by adding a school logo?

Using just a few lines of code you can apply a style to your <h1> and spruce it up a bit.

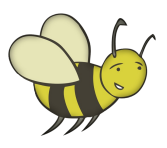

1. First, choose the image you would like to set as the logo for your <h1> and save it in your *images* folder 2. Open *styles.css* and add the background-image style to the <h1> tag as shown on page 43 (replacing *logo\_small.jpg* with the name of your file) 3. Resave *styles.css*

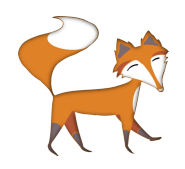

When inserting a logo or image into the  $<$ h1 $>$  tag you need to be aware of how large it is. The image in the example to the right measures only 100x100 pixels, any larger and it would look a bit odd positioned next to the heading.

**SCHOOL** 

A more detailed explanation of how to resize an image can be found in the resources section of the website: computing-madesimple.co.uk/ resources

If you have inserted the code in the yellow box below into your *styles.css* file and then re-saved it, your <h1> should be updated to look similar to the image, also below.

```
h1 \{background-image: url("../images /logo small.jpg");
   background-repeat: no-repeat;
   color: #467082;
   font-size: 46px;
   height: 80px;
   padding: 20px 0 0;
\mathcal{E}BLUE SKY
           Blue Sky Primary
  PRIMARY
```
You will notice that the code above contains a small image named *logo\_small.jpg* which aligns itself to the left of the writing. Note that the code to insert this background image MUST include the url("../images/name  $\sigma$  $image.png$ ; part, as the style sheet needs to know where to find this image on your computer.

You will also notice the code: background-repeat:  $no$ repeat; As you may have guessed, this prevents the background image from appearing more than once. See the example on the following page for what the  $\langle h1 \rangle$ would look like without this code in your style sheet....what a mess!

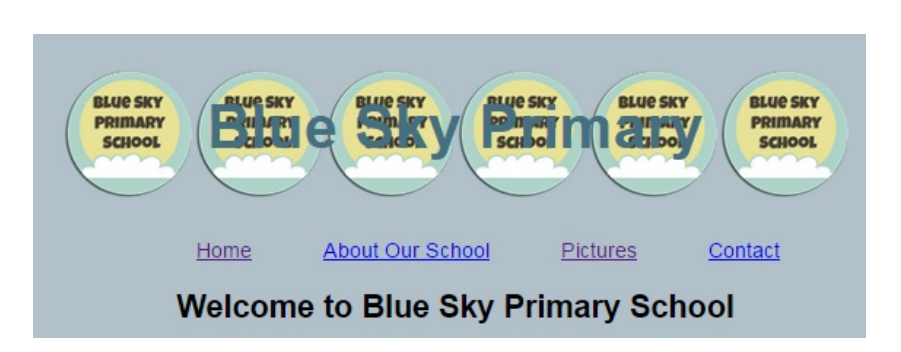

The other four styles (color: #467082; font-size: 46px; height: 80px; padding: 20px 0 0;) define your heading's colour, font size and height respectively. There is also a little bit of padding at the top. Go ahead and play around with changing some of these definitions, re-saving your *styles.css* file and then viewing any page of your website in a browser to see the effect these changes have had on your heading.